# **Enable 2 step verification for your iCloud Apple ID**

When using their Apple ID most people have saved private information and credit cards connected to that ID. If you would like more protection than just simply your password you can set up a 2 step verification. You will need a trusted device like your phone so that they can send you a code when you attempt to log in using your Apple ID. Follow these steps to set this up on your account.

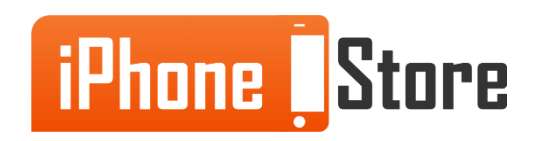

First go to appleid.apple.com and sign in to your account using your current password.

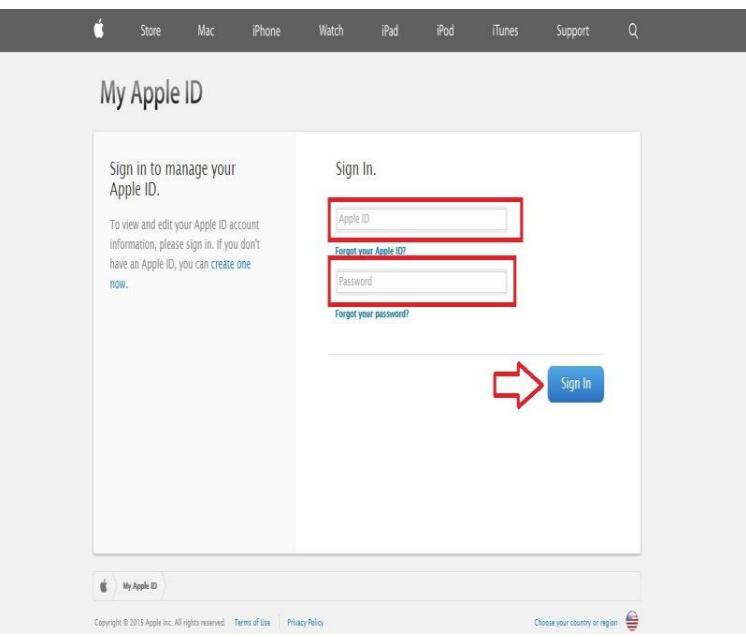

Image courtesy of: [Mindbay](http://mindbay.com/)

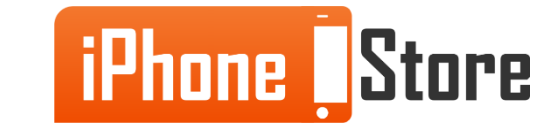

#### **Step 2 - Next click on Password and Security on the left hand side of the page.**

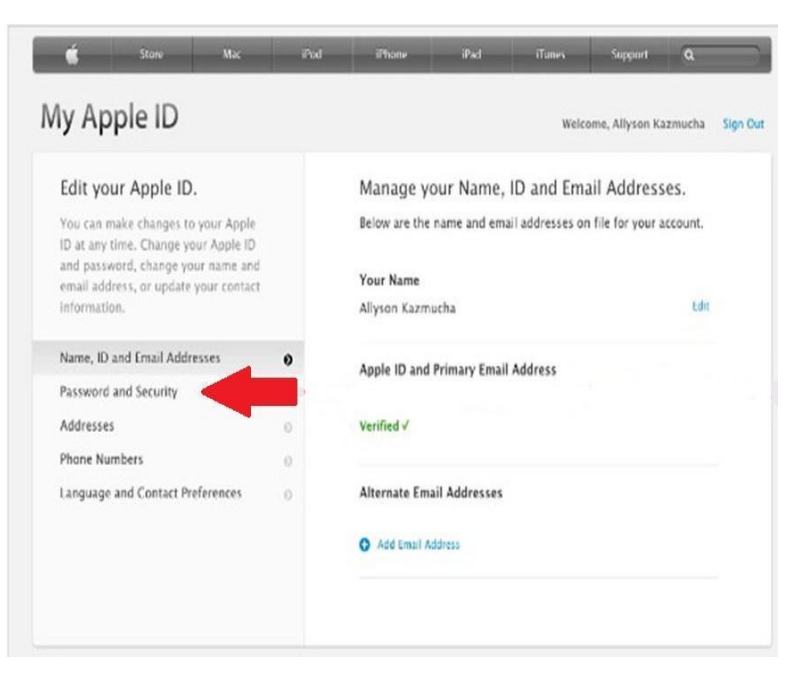

Image courtesy of: [Allyson Kazmucha](http://www.imore.com/how-enable-two-step-verification-your-apple-icloud-account)

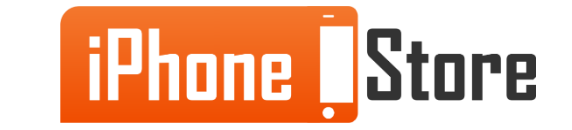

#### **Step 3 - Answer the Secret Questions you have set up and then click Continue.**

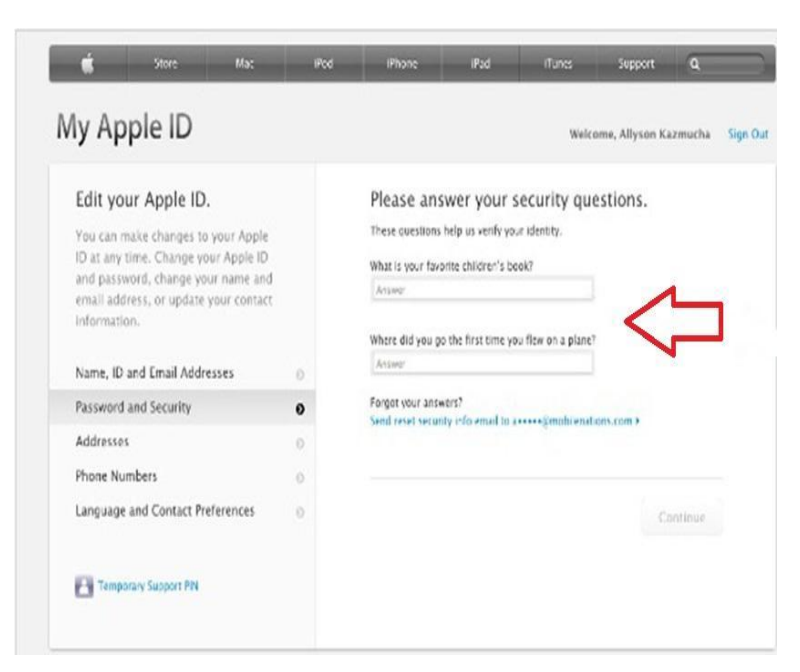

Image courtesy of: [Allyson Kazmucha](http://www.imore.com/how-enable-two-step-verification-your-apple-icloud-account)

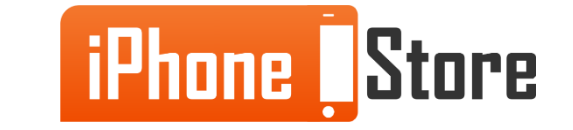

www.iPhoneStore.com

#### **Step 4 - Under the 2 step Verification section click on the Get Started link.**

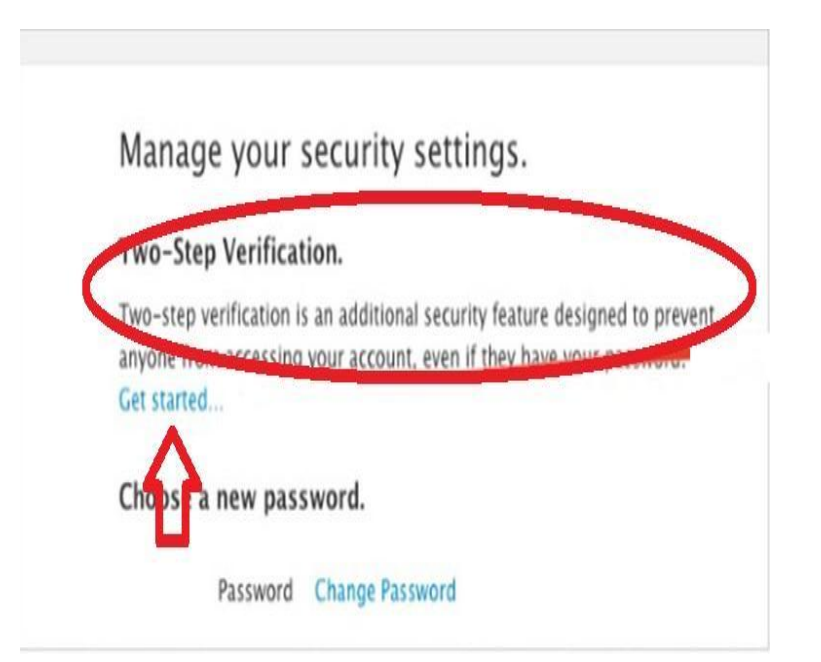

Image courtesy of: [Allyson Kazmucha](http://www.imore.com/how-enable-two-step-verification-your-apple-icloud-account)

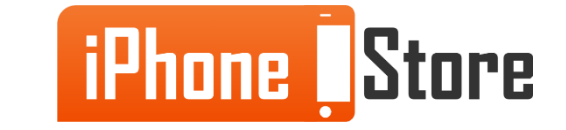

Next click Continue on the next screen. Note: You will need to have a device connected with your Apple ID to continue with this process.

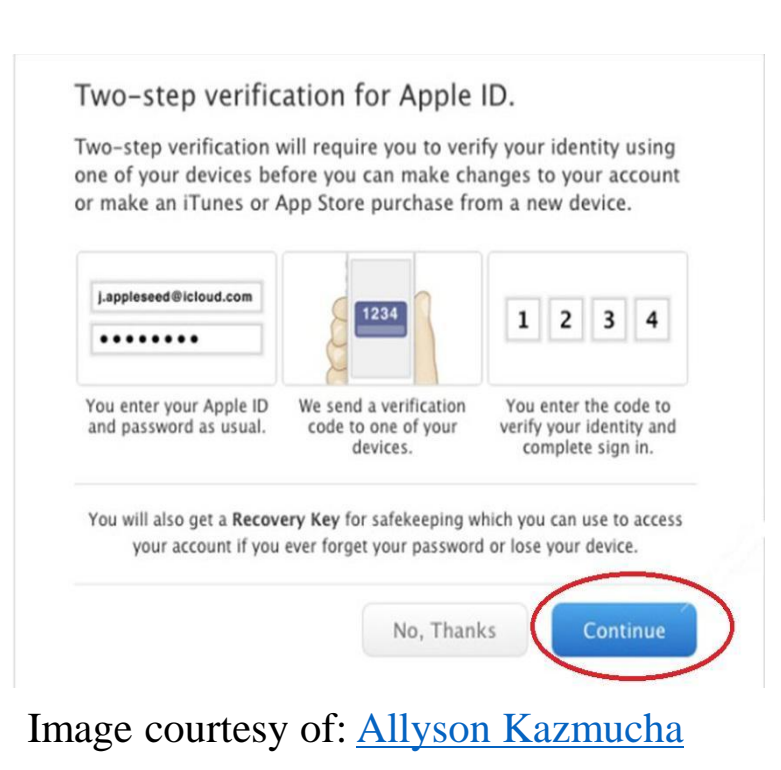

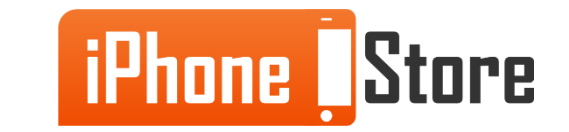

The next two screens will have some information regarding the 2 Step Verification process that you will need to read through. After you read the first screen click Continue and when you are done reading the second screen and feel comfortable click the Get Started button.

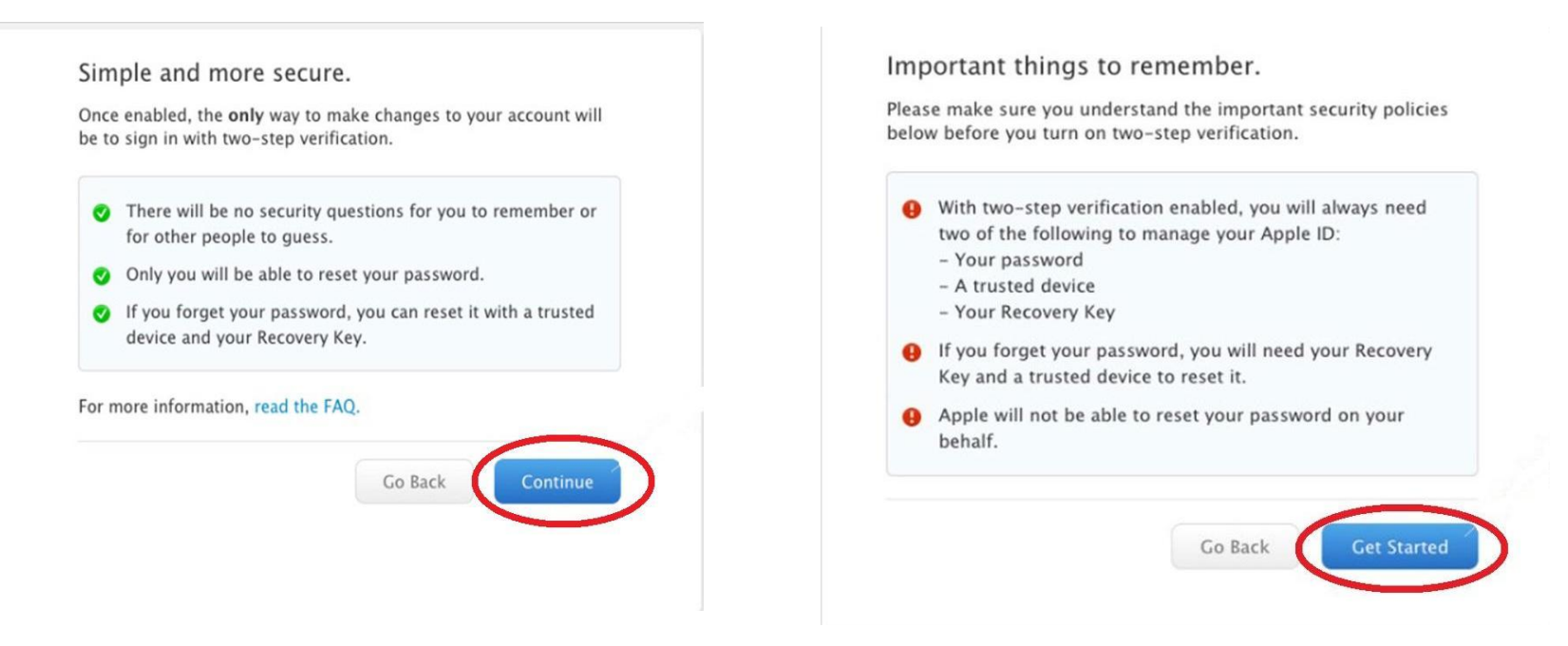

Images courtesy of: [Allyson Kazmucha](http://www.imore.com/how-enable-two-step-verification-your-apple-icloud-account)

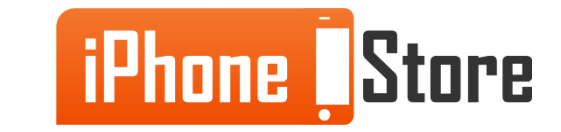

Next you will add a current phone number so that text notifications can be sent to you for verification. Then check your phone for a text message and enter the 4-digit verification code that was sent to you.

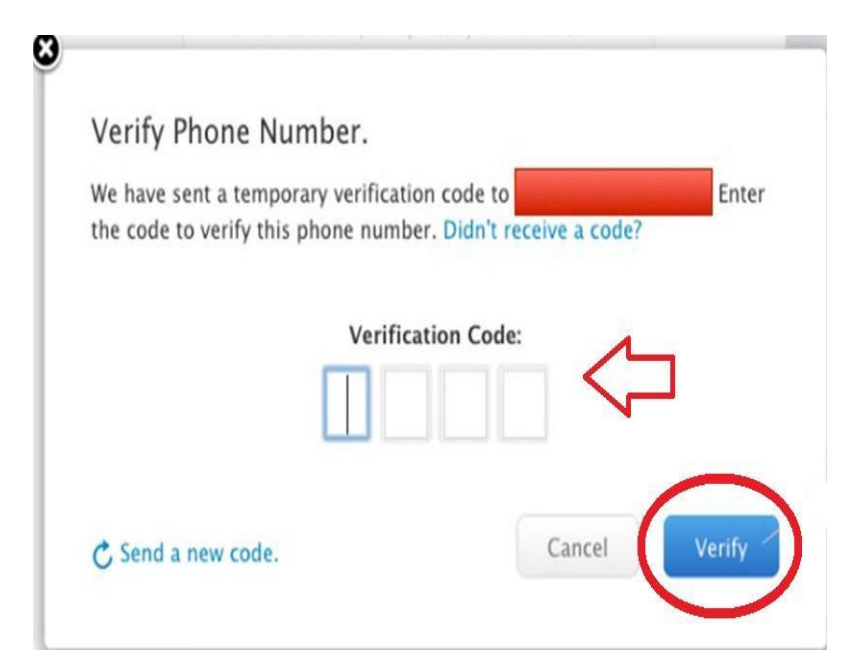

Image courtesy of: [Allyson Kazmucha](http://www.imore.com/how-enable-two-step-verification-your-apple-icloud-account)

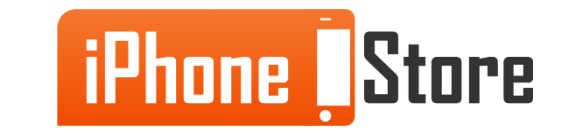

After you verify your phone number a list of all your connected devices will show on the next screen. You can choose to verify whichever devices you trust by clicking on the Verify link next to the devices you want to use for the 2 Step Verification process going forward. Once you are done verifying your chosen devices simply click Continue.

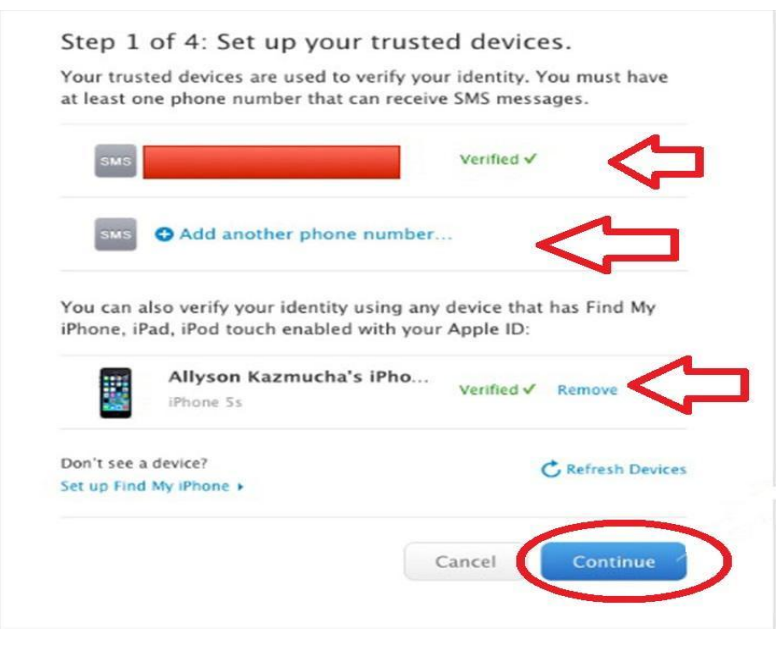

Image courtesy of: [Allyson Kazmucha](http://www.imore.com/how-enable-two-step-verification-your-apple-icloud-account)

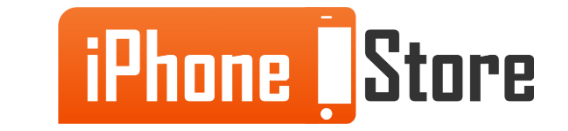

On the next page you will receive a Recovery Key that you will need to print or write down for safe keeping. Then click Continue.

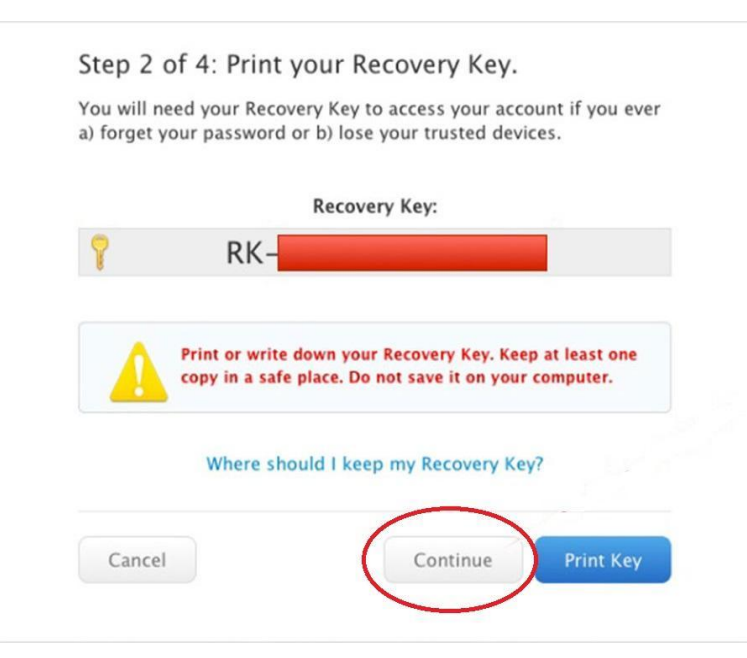

Image courtesy of: [Allyson Kazmucha](http://www.imore.com/how-enable-two-step-verification-your-apple-icloud-account)

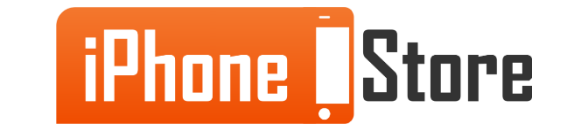

On the next screen you will need to verify you know the code by typing it into the space given and then click Confirm to continue.

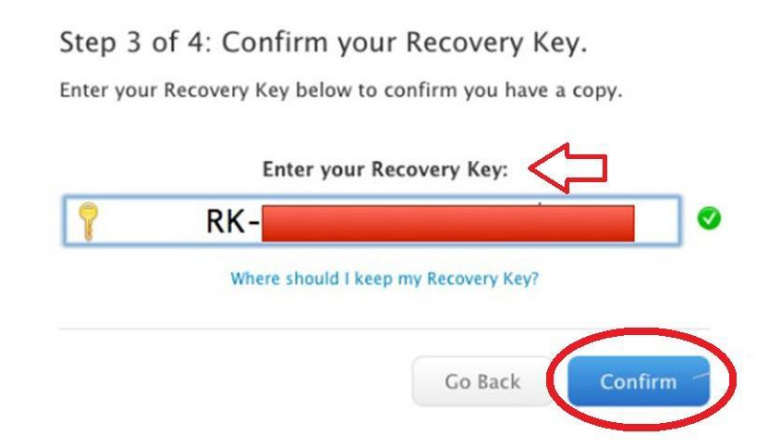

Image courtesy of: [Allyson Kazmucha](http://www.imore.com/how-enable-two-step-verification-your-apple-icloud-account)

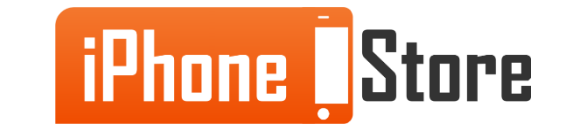

Almost done! On the next screen click the Checkbox to show you understand what information will be needed for the 2 Step Verification process if you forget your password in the future. Now click the Enable Two-Step Verification button to continue.

Step 4 of 4: Enable two-step verification.

Before you enable two-step verification, you must agree to the following conditions:

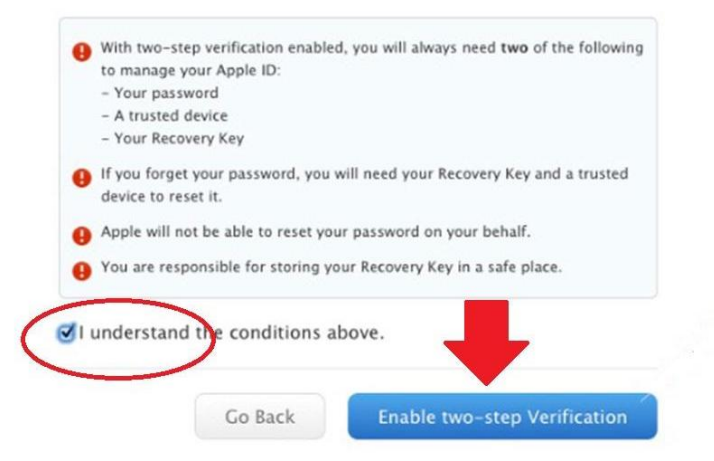

Image courtesy of: [Allyson Kazmucha](http://www.imore.com/how-enable-two-step-verification-your-apple-icloud-account)

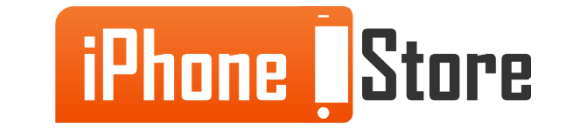

Next they will confirm that you have completed the process, simply click the Done button to finish up.

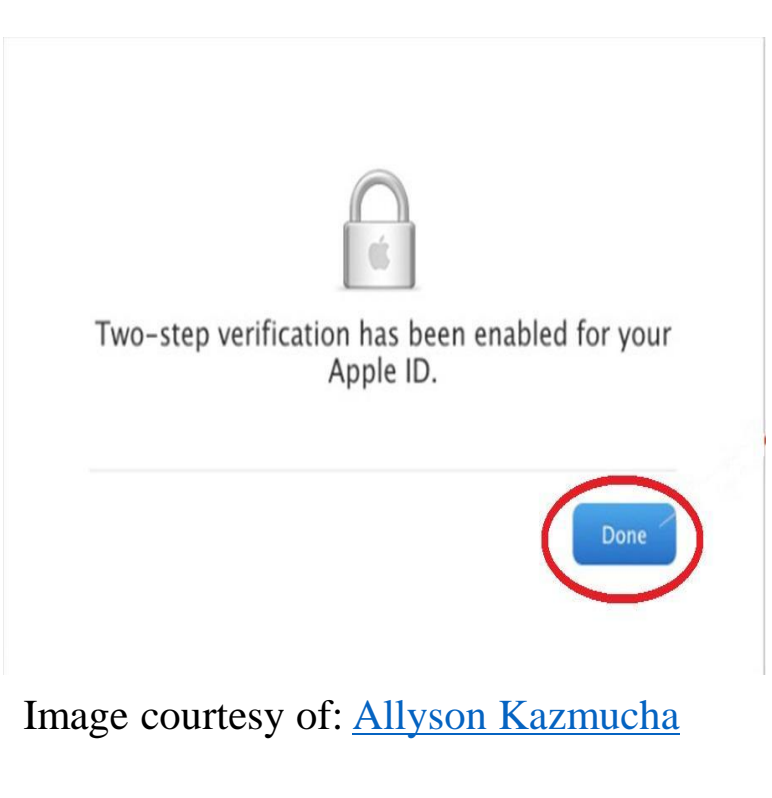

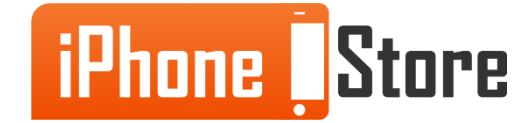

You are all done! Just remember that in order to access your account you will need your Apple ID password and a trusted device. Also keep your recovery key somewhere safe just in case you forget your password or lose your device in the future. This will keep you from needing to set up a new Apple ID in the future.

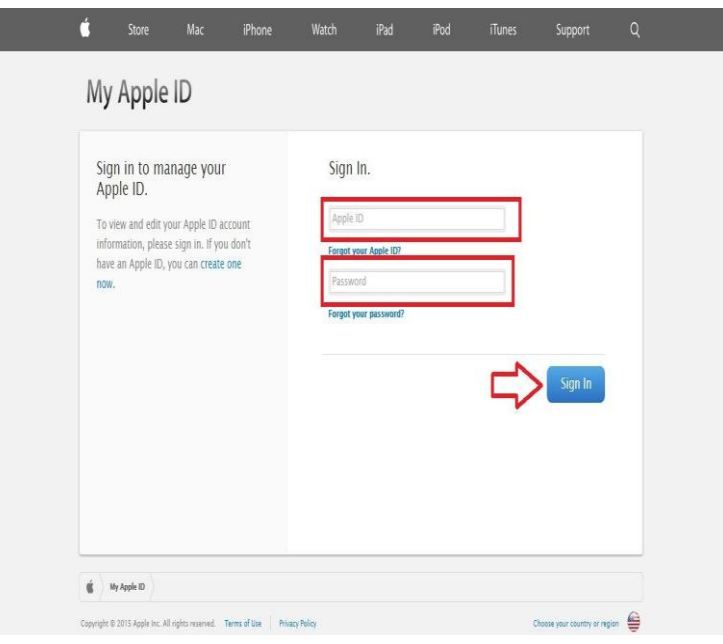

Image courtesy of: [Mindbay](http://mindbay.com/)

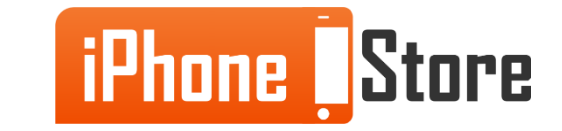

# **Additional Resources**

For more information click the links below:

- <http://support.apple.com/en-us/HT204152>
- 2. [http://support.apple.com/kb/PH14668?viewlocale=en\\_US](http://support.apple.com/kb/PH14668?viewlocale=en_US)
- 3. [http://www.dailymail.co.uk/sciencetech/article-2759293/Apple-beefs-iCloud-s](http://www.dailymail.co.uk/sciencetech/article-2759293/Apple-beefs-iCloud-s-security-Two-step-verification-adds-extra-layer-security-phone-ups.html)[security-Two-step-verification-adds-extra-layer-security-phone-ups.html](http://www.dailymail.co.uk/sciencetech/article-2759293/Apple-beefs-iCloud-s-security-Two-step-verification-adds-extra-layer-security-phone-ups.html)

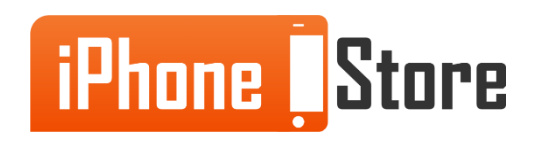

www.iPhoneStore.com

### **References**

**1. [http://www.imore.com/how-enable-two-step-verification-your-apple-icloud](http://www.imore.com/how-enable-two-step-verification-your-apple-icloud-account)[account](http://www.imore.com/how-enable-two-step-verification-your-apple-icloud-account)**

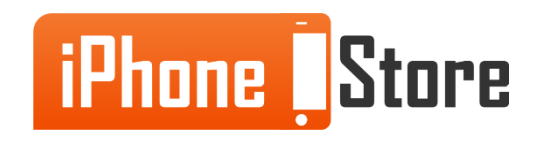

## **Get social with us!**

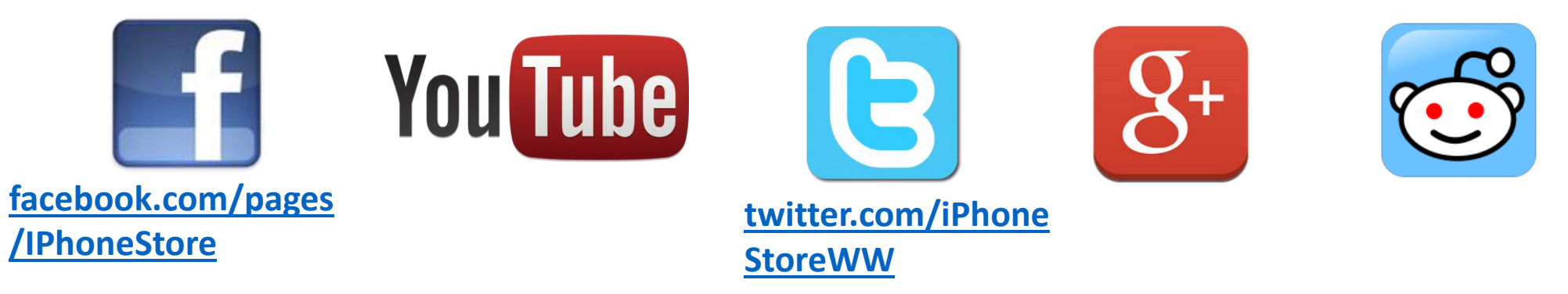

## **Click to Contact Us:**

**[iPhoneStore.com](http://www.iphonestore.com/)**

**[Email us](mailto:support@iphonestore.com)  [support@iphonestore.com](mailto:support@iphonestore.com)** 

© 2015 iPhoneStore.com All Rights Reserved

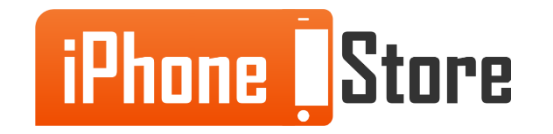